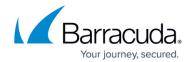

## How to Bulk Enable/Disable Firewalls to Receive Configuration Updates from CC

https://campus.barracuda.com/doc/96026435/

If you are managing a larger number of firewalls in your Control Center, you might have to exclude certain firewalls from receiving configuration changes by the Control Center. Usually, you must disable forwarding configuration changes for each firewall individually. Now, however, you can select multiple firewalls from a list and apply the option **Disable/Enable** to all the firewalls at once.

## **Bulk Enable/Disable Selected Firewalls**

- 1. Log into your Control Center.
- 2. Go to **CONFIGURATION** > **Configuration Tree**.
- 3. If the vertical separation bar in the window is now visible, drag it towards the left until you can see the **Quick File Access** table.
- 4. At the top of the **Quick File Access** area, click the **Boxes** tab.

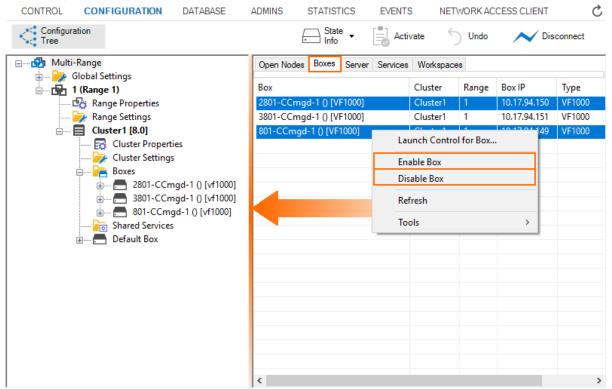

- 5. To select multiple firewalls, hold the Strg-key on your keyboard while clicking each necessary line in the table.
- 6. To **Enable** or **Disable** multiple boxes at once, right-click one of the selected lines.
- 7. The window with the list of possible commands is displayed.
- 8. Select **Enable Box** or **Disable Box** from the list.
- 9. In case there are conflicts that prevent Firewall Admin from proceeding, a window will be

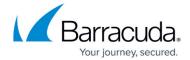

displayed that lists all existent causes.

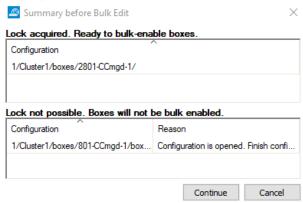

10. If there are no conflicts, Firewall Admin informs you in a window that it is safe to proceed.

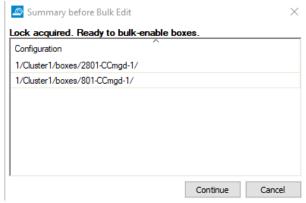

11. Click Continue.

(Optional) To verify that a selected firewall has been enabled/disabled:

- On a selected firewall from the list above, go to CONFIGURATION > Configuration Tree > your range > your cluster > Boxes > your selected box > Box Properties.
- 2. In the left navigation bar, select **Operational**.
- 3. In the section **Operational Setting**, check the setting for **Disable Box**:

| <b>Bulk edit selection</b> | Setting for Disable Box |
|----------------------------|-------------------------|
| Enable                     | no                      |
| Disable                    | yes                     |

## Barracuda CloudGen Firewall

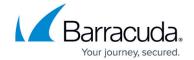

## **Figures**

- 1. bulk disable enable.png
- 2. bulk edit activate conflict.png
- 3. bulk\_edit\_ready\_to\_go.png

© Barracuda Networks Inc., 2024 The information contained within this document is confidential and proprietary to Barracuda Networks Inc. No portion of this document may be copied, distributed, publicized or used for other than internal documentary purposes without the written consent of an official representative of Barracuda Networks Inc. All specifications are subject to change without notice. Barracuda Networks Inc. assumes no responsibility for any inaccuracies in this document. Barracuda Networks Inc. reserves the right to change, modify, transfer, or otherwise revise this publication without notice.